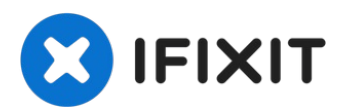

# **Remplacement du boîtier inférieur du MacBook Pro 13" Touch Bar fin 2016**

Voilà le point de départ de toute réparation...

Rédigé par: Tobias Isakeit

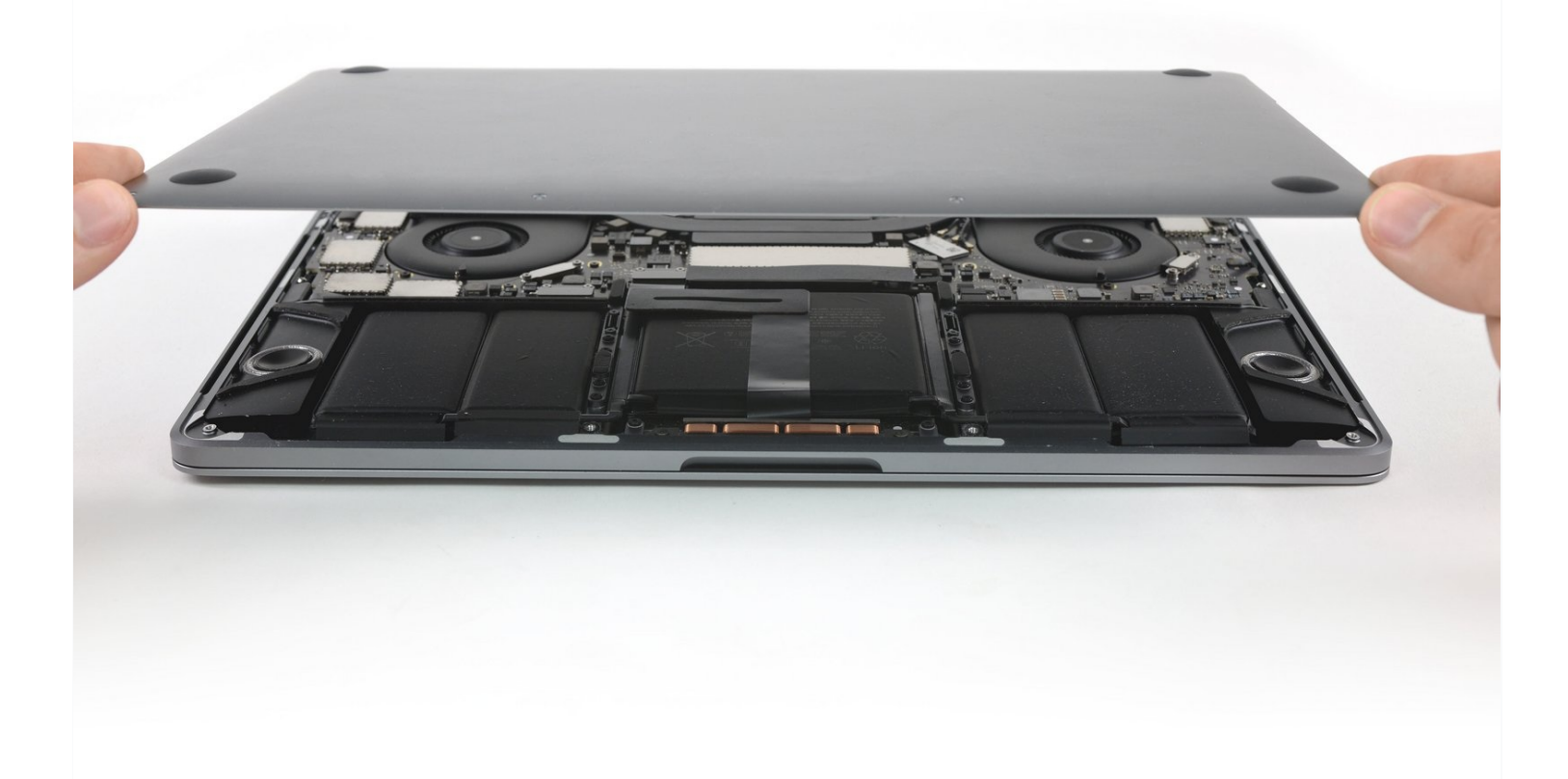

## **INTRODUCTION**

Voilà le point de départ de toute réparation sur votre MacBook Pro : retirer le boitier inférieur pour accéder aux composants internes.

**Par sécurité, videz la batterie de votre MacBook Pro en dessous de 25%** avant de commencer cette procédure. Une batterie lithium-ion chargée peut déclencher un incendie dangereux et incontrôlable si elle est accidentellement percée.

# **OUTILS:**

## **PIÈCES:**

[Suction](https://www.ifixit.com/products/suction-handle) Handle (1) iFixit [Opening](https://www.ifixit.com/products/ifixit-opening-picks-set-of-6) Picks (Set of 6) (1) P5 Pentalobe [Screwdriver](https://www.ifixit.com/products/p5-pentalobe-screwdriver-retina-macbook-pro-and-air) Retina MacBook Pro and Air (1)

MacBook Pro Retina (Late [2016-Mid](https://www.ifixit.com/products/macbook-pro-retina-late-2016-mid-2017-plastic-feet) 2017) Plastic Feet (1) MacBook Pro 13" Retina (Touch Bar, Late [2016-2019\)](https://www.ifixit.com/products/macbook-pro-13-retina-touch-bar-late-2016-2019-lower-case) Lower Case (1)

### **Étape 1 — Désactiver le démarrage automatique**

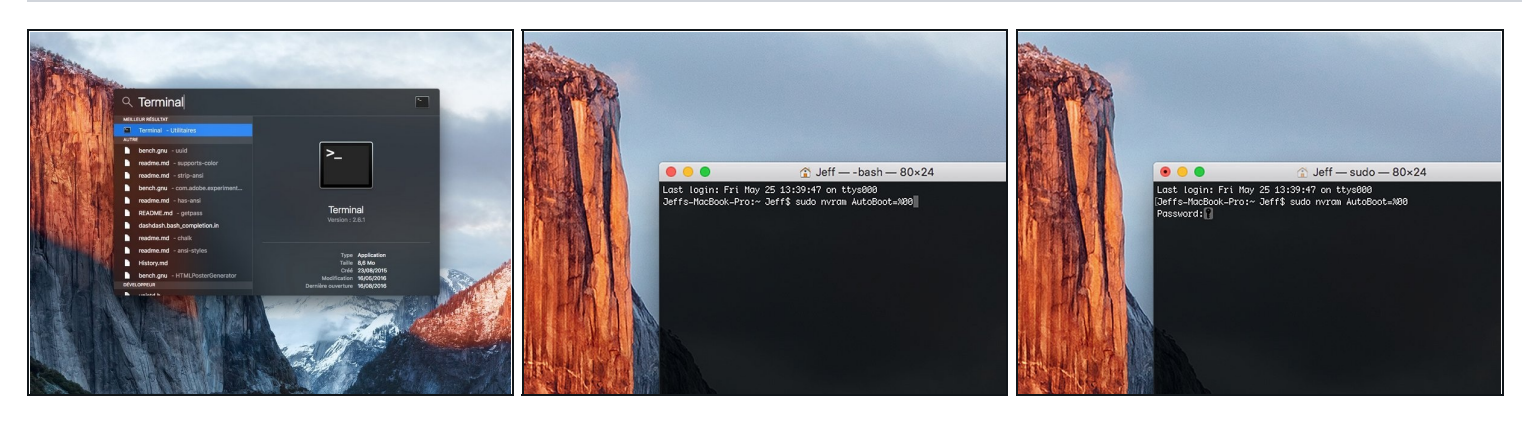

- Avant de commencer cette procédure, il vous faut désactiver la fonction **démarrage automatique** de votre Mac. Le démarrage automatique allume votre ordinateur dès que vous l'ouvrez et risque de se déclencher accidentellement lors du démontage. Suivez ce [tutoriel](https://fr.ifixit.com/Tutoriel/How+to+Disable+Auto+Boot/110034) ou les instructions abrégées ci-dessous. *Ne fonctionne pas sur tous les Macs*.
- Allumez votre Mac et lancez **Terminal**.
- Copiez-collez ou tapez la commande suivante dans Terminal :
- **sudo nvram AutoBoot=%00**
- Cliquez sur la touche **[return]**. Si nécessaire, saisissez votre mot de passe d'admin et cliquez sur la touche **[return]**. *Remarque : il est possible que cette touche porte le symbole* ⏎ *ou l'inscription "enter".*
- $\overline{\textcircled{\tiny U}}$  Vous pouvez à présent éteindre en toute sécurité votre Mac et ouvrir le boîtier inférieur sans démarrer involontairement votre dispositif.
- $\boxtimes$  Quand vous avez fini de réparer et de remonter votre Mac, réactivez le démarrage automatique avec la commande suivante :
	- **sudo nvram AutoBoot=%03**

# **Étape 2 — Retirer les vis Pentalobe**

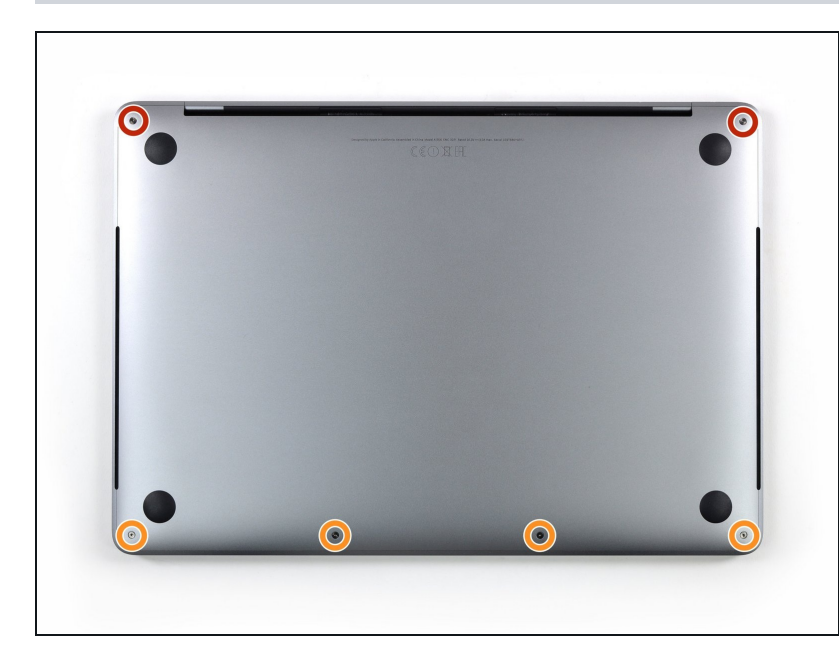

- Avant de continuer, débranchez et éteignez votre MacBook. Fermez l'écran et posez-le à l'envers sur une surface douce.
- Servez-vous d'un tournevis Pentalobe P5 pour retirer les six vis fixant le boîtier inférieur :
	- Deux vis de 6,2 mm  $\bullet$
	- Quatre vis de 3,4 mm  $\bullet$
- Gardez la trace de [chaque](https://fr.ifixit.com/Boutique/Tools/Magnetic-Project-Mat/IF145-167-4) vis tout au long de la réparation et veillez à les revisser toutes exactement là où elles étaient pour éviter d'abîmer l'appareil.

## **Étape 3 — Ouvrir un espace à l'aide d'une ventouse**

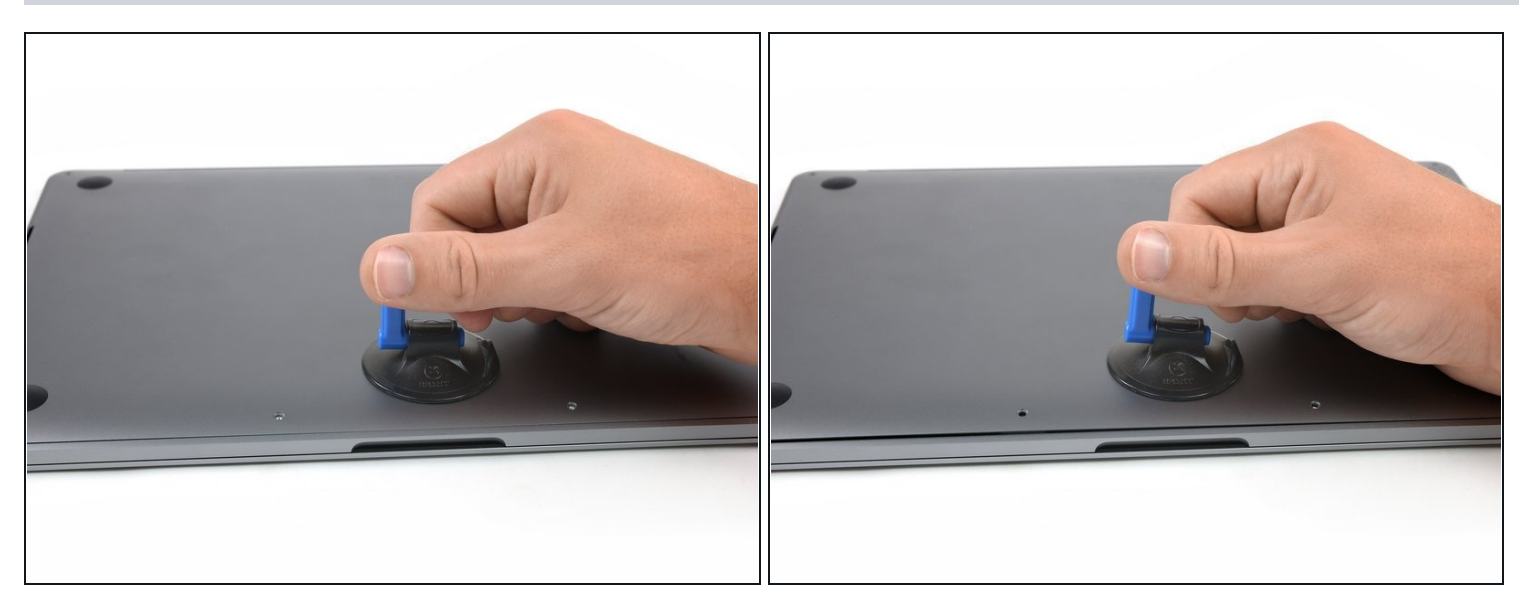

- Appliquez une ventouse sur le boîtier inférieur, à côté de la partie centrale avant du MacBook Pro.
- Soulevez la poignée de la ventouse pour créer un léger espace entre le boîtier inférieur et le châssis.

#### **Étape 4 — Ouvrir les clips**

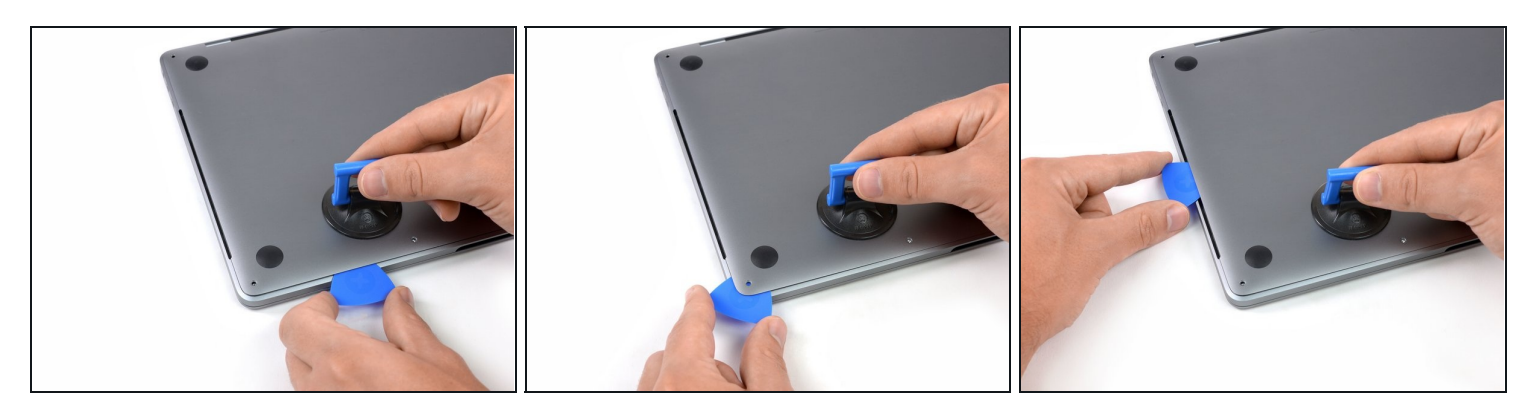

- Insérez le coin d'un médiator dans l'espace créé entre le boîtier et le châssis.
- Faites glisser le médiator le long du bord le plus proche, puis de la première moitié du côté du boîtier.
- $\odot$  Ceci permet d'ouvrir le premier des clips cachés qui fixent le boîtier inférieur au châssis. Vous devriez sentir et entendre le clic du clip qui s'ouvre.

# **Étape 5**

![](_page_5_Picture_1.jpeg)

Répétez l'étape précédente du côté opposé en faisant glisser votre médiator sous le boîtier inférieur et le long du bord droit pour détacher le deuxième clip.

#### **Étape 6**

![](_page_5_Picture_4.jpeg)

- Insérez à nouveau votre médiator sous le bord avant du boîtier inférieur, à côté de l'un des deux trous de vis du milieu.
- Faites fermement pivoter le médiator pour ouvrir le troisième clip qui maintient le boîtier inférieur et le châssis.
- Répétez la manipulation à côté de l'autre trou pour défaire le quatrième clip.

# **Étape 7**

![](_page_6_Picture_1.jpeg)

- Poussez fermement le boîtier inférieur vers l'avant du MacBook (en l'éloignant de la charnière) pour séparer le dernier des clips qui fixent le boîtier.
- Tirez d'abord un coin, puis l'autre.  $\bullet$
- Tirez sur le côté, pas vers le haut.
- $\widehat{\mathbb{C}}$  Cela peut nécessiter de forcer un peu.

### **Étape 8 — Enlever le boitier inférieur**

![](_page_7_Picture_1.jpeg)

- Ôtez le boîtier inférieur.
- Pour réinstaller le boîtier inférieur :
- [Mettez-le](https://d3nevzfk7ii3be.cloudfront.net/igi/BIcTYrImhMkTbsEJ.huge) en place et alignez les clips de fixation près de la charnière de l'écran. Appuyez et faites glisser le boîtier vers la charnière. Il devrait s'arrêter de glisser lorsque les clips s'emboîtent.
- Lorsque les clips coulissants sont complètement emboîtés et que le boîtier inférieur semble correctement aligné, appuyez fermement sur celui-ci pour emboîter les quatre clips cachés en dessous. Vous devriez les sentir et entendre s'enclencher.

Pour remonter votre appareil, suivez ces instructions en sens inverse.